# **Configure & Troubleshoot Catalyst 9800 Smart Licensing with SLUP**

# Contents

| Introduction                                                 |
|--------------------------------------------------------------|
| Prerequisites                                                |
| Requirements                                                 |
| Components Used                                              |
| Background Information                                       |
| Traditional Licensing vs SLUP                                |
| Configuration                                                |
| Direct Connect CSSM                                          |
| Connected to CSLU                                            |
| Product Instance-initiated                                   |
| CSLU-initiated                                               |
| Connected to SSM On-prem                                     |
| Configuring Smart Transport Through an HTTPS Proxy           |
| Communication Frequency                                      |
| License Factory Reset                                        |
| In Case of RMA or Hardware Replacement                       |
| Upgrading From Specific License Registration (SLR)           |
| Troubleshooting                                              |
| Internet Access. Port Checks & Pings                         |
| Syslog                                                       |
| Packet Captures                                              |
| Show Commands                                                |
| Debugs/btrace                                                |
| Common Issues                                                |
| WLC Has No Internet Access or Firewall Blocks/alters Traffic |
| Unknown CA Alert in Packet Captures                          |
| Related Information                                          |
|                                                              |

# Introduction

This document describes how to configure and troubleshoot Smart Licensing Using Policy (SLUP) on Catalyst 9800 Wireless LAN Controller (WLC) .

# Prerequisites

### Requirements

Cisco recommends that you have knowledge of these topics:

- Smart Licensing Using Policy (SLUP)
- Catalyst 9800 Wireless LAN Controller (WLC)

### **Components Used**

This document is not restricted to specific software and hardware versions.

The information in this document was created from the devices in a specific lab environment. All of the devices used in this document started with a cleared (default) configuration. If your network is live, ensure that you understand the potential impact of any command.

# **Background Information**

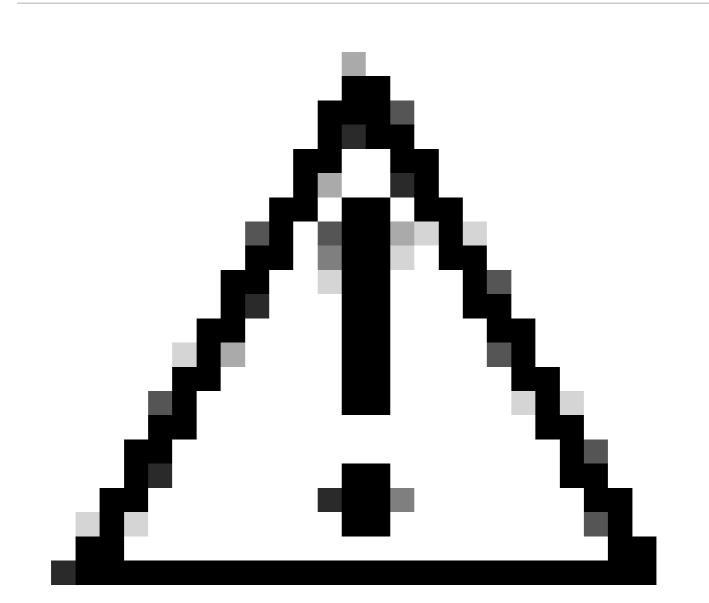

**Caution**: Notes in this article contain helpful suggestions or references to material not covered in the document. It is recommended that you read each Note.

- 1. Direct connect to Cisco Smart Software Manager Cloud (CSSM Cloud)
- 2. Connected to CSSM via <u>CSLU</u> (Cisco Smart License Utility Manager)
- 3. Connected to CSSM via On-prem Smart Software Manager (On-prem SSM)

This article does not cover all the Smart Licensing scenarios on Catalyst 9800, refer to the <u>Smart Licensing</u> <u>Using Policy Configuration Guide</u> for additional information. However, this article does give a series of useful commands to troubleshoot direct connect, CSLU and On-prem SSM Smart Licensing Using Policy issues on the Catalyst 9800.

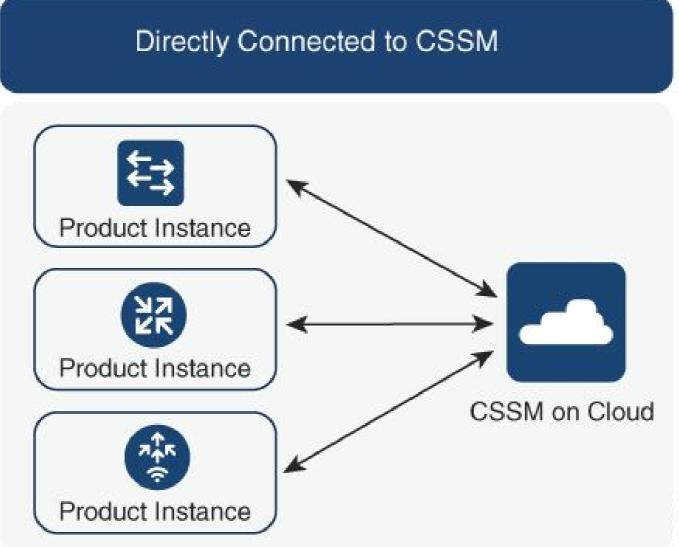

Option 1. Direct connect to Cisco Smart Licensing Cloud Servers (CSSM)

356794

### Connected to CSSM Through CSLU

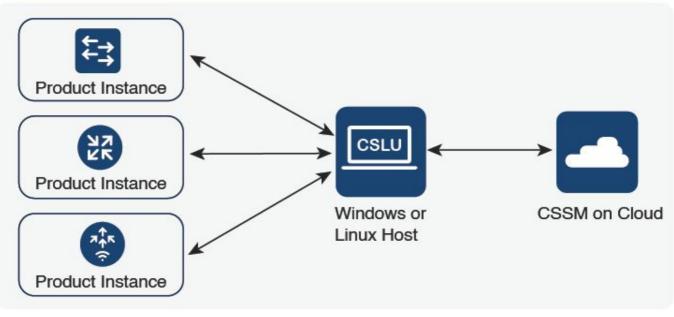

Option 2. Connection via CSLU

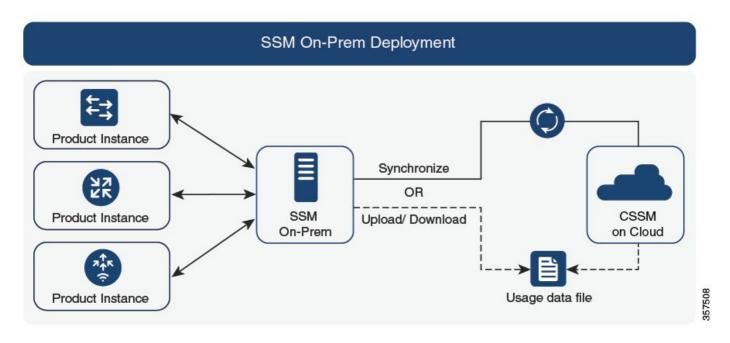

Option 3. Connection via On-prem Smart Software Manager (On-prem SSM)

**Note:** All commands mentioned in this article are applicable only to WLCs that run version 17.3.2 or later.

# **Traditional Licensing vs SLUP**

The Smart Licensing Using Policy feature has been introduced to the Catalyst 9800 with the code version 17.3.2. The initial 17.3.2 release misses SLUP configuration menu in the WLC webUI, which was introduced with the 17.3.3 release. The SLUP is different from traditional smart licensing in couple of ways:

356791

- WLC now communicates with CSSM through the smartreceiver.cisco.com domain, instead of the tools.cisco.com domain.
- Instead of Registering, the WLC now Establishes Trust with the CSSM or On-prem SSM.
- CLI commands have been slightly altered.
- There is no Smart Licensing Reservation (SLR) anymore. Instead you can periodically report your usage manually.
- There is no evaluation mode anymore. The WLC continues to function at full capacity even without license. The system is honor-based and you are supposed to report your license usage periodically (automatically or manually in case of airgapped networks).

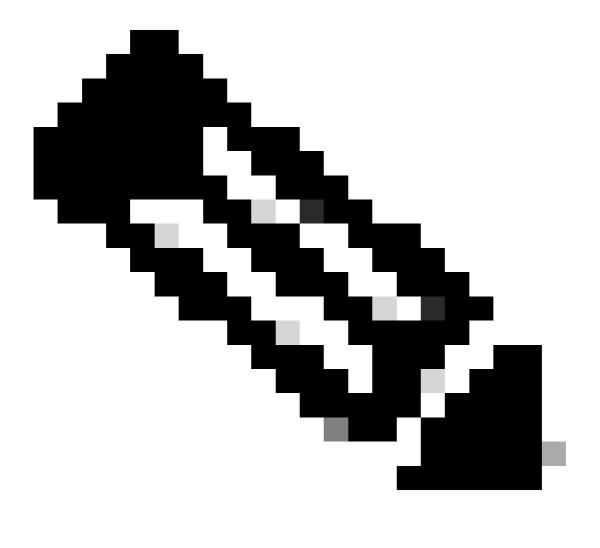

**Warning**: If you are using a Cisco Catalyst 9800-CL Wireless Controller, ensure that you are familiar with the mandatory ACK requirement that starts with Cisco IOS® XE Cupertino 17.7.1. See <u>RUM Reporting and Acknowledgment Requirement for Cisco Catalyst 9800-CL Wireless</u> <u>Controller</u>.

# Configuration

**Direct Connect CSSM** 

Once the token has been created on the CSSM, in order to establish trust, these commands need to be executed:

**Note:** Token Max. Number of Uses count must be at least 2 in a case of WLC in HA SSO.

```
configure terminal
ip http client source-interface <interface>
ip http client secure-trustpoint <TP>
license smart transport smart
license smart url default
exit
write memory
terminal monitor
license smart trust idtoken <token> all force
```

- The **ip http client source-interface** command specifies the L3 interface that licensing related packets are going to be sourced from
- The ip http client secure-trustpoint command specifies which trustpoint/certificate is used for CSSM communication. The trustpoint name can be found using show crypto pki trustpoints command. It is recommended to use a self-signed cert TP-self-signed-xxxxxxxxx certificate or Manufacturer Installed Certificate (also known as MIC, available only on 9800-40, 9800-80 and 9800-L), usually called CISCO\_IDEVID\_SUDI.
- **Terminal monitor** command makes the WLC print the logs to the console and help confirm that trust has been successfully established. It can be disabled using terminal no monitor.
- Keyword **all** in the last command tells tells all of the WLCs in the HA SSO cluster to establish the trust with the CSSM.
- Keyword **force** tells the WLC to override any of the previously established trusts and attempt a new one.

**Note:** If the trust is not being established, the 9800 tries again 1 minute later after the command is executed and then does not try again for some time. Enter the token command again to force a new trust establishment.

#### **Connected to CSLU**

**Cisco Smart License Utility Manager (CSLU)** is a Windows-based application (also available on Linux) that enables customers to administer licenses and their associated Product Instances from their premises instead of having to directly connect their Smart Licensed enabled Product Instances to Cisco Smart Software Manager (CSSM).

This section only covers the 9800 Wireless configuration. There are others steps to perform to configure licensing with CSLU (such as install CSLU, configure the CSLU software and so on), which is covered in the <u>Configuration Guides</u>. Whether you want to implement a product instance-initiated or CSLU-initiated method of communication, or complete the corresponding sequence of tasks.

#### **Product Instance-initiated**

- 1. Ensure network reachability from the controller to CSLU
- 2. Ensure that transport type is set to **cslu**:

(config)#license smart transport cslu
(config)#exit
#copy running-config startup-config

3. If you want CSLU to be discovered by the controller, you need to perform the action. If you want CSLU to be discovered using DNS, no action is required. If you want to discover it using an URL, please enter these command:

```
(config)#license smart url cslu http://<cslu_ip>:8182/cslu/v1/pi
(config)#exit
#copy running-config startup-config
```

#### **CSLU-initiated**

When you configure CSLU-initiated communication, the only action needed is to check for and ensure network reachability to CSLU from the controller.

#### **Connected to SSM On-prem**

Configuration with On-prem SSM is fairly similar to direct connection. On-prem needs to run version 8-202102 or newer. For SLUP releases (17.3.2 and later), it is advised to use the CSLU URL and transport type. The URL can be obtained from the On-prem webUI interface under Smart Licensing > Inventory > <Virtual Account> > General section.

```
configure terminal
  ip http client source-interface <interface>
  ip http client secure-trustpoint <TP>
  license smart transport cslu
  license smart url https://<on-prem-ssm-domain>/SmartTransport
  crypto pki trustpoint SLA-TrustPoint
   revocation-check none
  exit
write memory
terminal monitor
```

On-prem SSM does not require the use of a trust token.

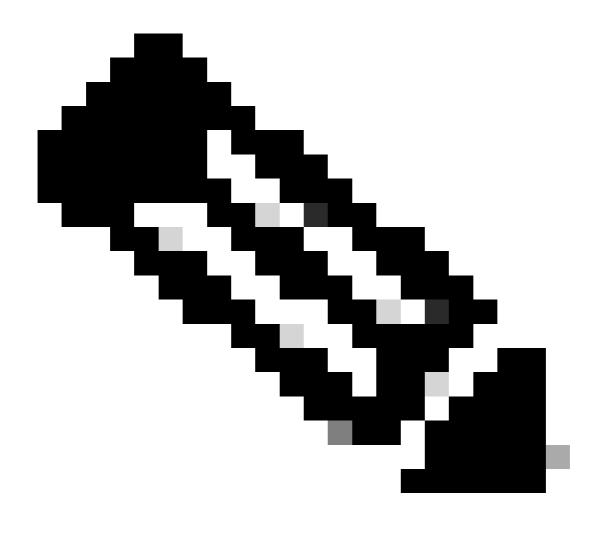

**Note**: If you are getting the message, %PKI-3-CRL\_FETCH\_FAIL: CRL fetch for trustpoint SLA-TrustPoint failed, it is because you have not configured revocation-check none under the SLA-TrustPoint. This is the trustpoint used for Smart Licensing. In case of On-prem, the certificate on the licensing server is most often a self-signed certificate for which CRL verification is not possible, hence the requirement to configure no revocation checks.

**Configuring Smart Transport Through an HTTPS Proxy** 

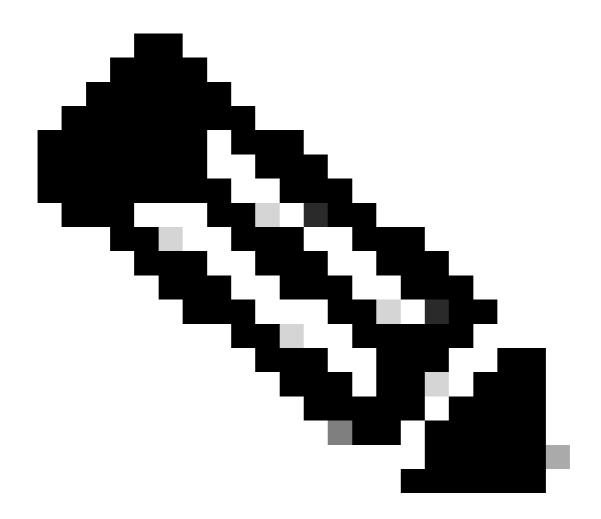

**Note**: Authenticated proxies are not yet supported as of code release 17.9.2. If you are using authenticated proxies in your infrastructure, consider using the <u>Cisco Smart License Utility</u> <u>Manager (CSLU)</u>, it supports this type of servers.

To use a proxy server to communicate with CSSM when using the Smart transport mode, complete these steps:

configure terminal ip http client source-interface <interface> ip http client secure-trustpoint <TP> license smart transport smart license smart url default license smart proxy address <proxy ip/fqdn> license smart proxy port <proxy port> exit write memory terminal monitor license smart trust idtoken <token> all force

#### **Communication Frequency**

The reporting interval you can configure in CLI or GUI has no effect.

The 9800 WLC communicates with CSSM or On-prem Smart Software Manager every 8 hours, no matter what reporting interval is configured via web interface or CLI. This means that newly joined access points can appear on the CSSM up to 8 hours after they initially joined.

You can figure out the next time licenses are calculated and reported with the **show license air entities summary** command. This command is not part of the typical **show tech** or **show license all** output:

<#root>

WLC#

show license air entities summary

#### **License Factory Reset**

Catalyst 9800 WLC can have all of its licensing configuration and trust factory reset and still keep all the other configurations. This requires a WLC reload:

```
WLC-1#license smart factory reset
%Warning: reload required after "license smart factory reset" command
```

#### In Case of RMA or Hardware Replacement

If the 9800 WLC needs to be replaced, the new device has to register with CSSM/On-prem Smart Software Manager and it is perceived as a new device. Releasing the license count of the previous device requires manual deletion under **Product Instances**:

| Cisco Software Central > Smart Software Licensing         | TAC Cisco Systems, I<br>Feedback Support H |                      |        |                     |
|-----------------------------------------------------------|--------------------------------------------|----------------------|--------|---------------------|
| Smart Software Licensing                                  |                                            |                      |        |                     |
| Alerts   Inventory   Convert to Smart Licensing   Reports | S Preferences On-Prem Ac                   | counts Activity      |        |                     |
| Virtual Account: Wireless TAC                             |                                            |                      |        | 3 Major Hide Alerts |
| General Licenses Product Instances                        | Event Log                                  |                      |        |                     |
| Authorize License-Enforced Features                       |                                            | 9V4ZP2               | ZPN8DW | × °.                |
| Name                                                      | Product Type                               | Last Contact         | Alerts | Actions             |
| UDI_PID:C9800-CL-K9; UDI_SN:9V4ZPZPN8DW;                  | C9800CL                                    | 2021-May-21 21:37:46 |        | Actions -           |
|                                                           |                                            |                      |        | Transfer            |
|                                                           |                                            |                      |        | Remove              |
|                                                           |                                            |                      |        |                     |

### **Upgrading From Specific License Registration (SLR)**

Older WLC releases, earlier than 17.3.2, used a special offline licensing method called Specific License Registration (SLR). This licensing method has been deprecated in the releases using SLUP (17.3.2 and later).

If you upgrade a 9800 controller that was using SLR to a release post 17.3.2 or 17.4.1, it is recommended that you move to offline SLUP reporting rather than relying on the SLR commands. Save the license usage RUM file and register that with the Smart Licensing Portal. Since SLR does not exist anymore in newer releases, this reports the correct license count and releases any unused license. Licenses are not blocked anymore but the exact usage count is reported.

# Troubleshooting

#### **Internet Access, Port Checks & Pings**

Instead of the tools.cisco.com that traditional smart licensing used, the new SLUP uses smartreceiver.cisco.com domain to establish trust. At the time of writing of this article, this domain resolves to multiple different IP addresses. Not all of this addresses are pingable. Pings **must not** be used as an internet reachability test from WLC. Not being able to ping these servers does not mean that they are not working properly.

Instead of pings, telnet over port 443 must be used as a reachability test. Telnet can be checked either against smartreceiver.cisco.com domain or directly against the server IP addresses. If traffic is not being blocked, port must show up as open in the output:

```
WLC-1#telnet smartreceiver.cisco.com 443
Trying smartreceiver.cisco.com (192.330.220.90, 443)... Open <-----
[Connection to 192.330.220.90 closed by foreign host]
```

#### Syslog

If terminal monitor command is enabled while the token is being configured, the WLC prints out the

relevant logs in the CLI. These messages can also be obtained if you run the **show logging** command. Logs of a successfully established trust looks like this:

WLC-1#license smart trust idtoken <token> all force Aug 22 12:13:08.425: %CRYPTO\_ENGINE-5-KEY\_DELETED: A key named SLA-KeyPair has been removed from key st Aug 22 12:13:08.952: %CRYPTO\_ENGINE-5-KEY\_ADDITION: A key named SLA-KeyPair has been generated or impor Aug 22 12:13:08.975: %PKI-6-CONFIGAUTOSAVE: Running configuration saved to NVRAM Aug 22 12:13:11.879: %SMART\_LIC-6-TRUST\_INSTALL\_SUCCESS: A new licensing trust code was successfully in

Logs of a WLC without a defined DNS server or with a nonfunctioning DNS server:

Aug 23 09:19:43.486: %SMART\_LIC-3-COMM\_FAILED: Communications failure with the Cisco Smart Software Man

Logs of a WLC with a functioning DNS server, but without internet access:

Aug 23 09:23:30.701: %SMART\_LIC-3-COMM\_FAILED: Communications failure with the Cisco Smart Software Man

#### **Packet Captures**

Even though communication between WLC and CSSM/On-prem SSM is encrypted and going over HTTPS, performing packet captures can reveal what causes the trust not to be established. The easiest way to collect packet captures is through the WLC Web interface.

Navigate to **Troubleshooting > Packet Capture**. Create a new capture point:

| Trout               | Troubleshooting * > Packet Capture |             |                       |    |               |   |           |       |        |   |        |
|---------------------|------------------------------------|-------------|-----------------------|----|---------------|---|-----------|-------|--------|---|--------|
| +                   | + Add × Delete                     |             |                       |    |               |   |           |       |        |   |        |
|                     |                                    |             |                       |    |               |   |           |       |        |   |        |
|                     | Capture Name                       | Interface ~ | Monitor Control Plane | ×, | Buffer Size ~ | ć | Filter by | Limit | Status | ~ | Action |
| No items to display |                                    |             |                       |    |               |   |           |       |        |   |        |

Ensure that **Monitor Control Plane** checkbox is enabled. Increase the buffer size to the maximum 100MB. Add the interface which must be captured. Smart licensing traffic is sourced out of the wireless management interface by default or from the interface defined with the **ip http client source-interface** command:

| Create Packet Capture  | ×               |
|------------------------|-----------------|
| Capture Name*          | license         |
| Filter*                | any             |
| Monitor Control Plane  |                 |
| Buffer Size (MB)*      | 100             |
| Limit by*              | Duration        |
| Available (2)          | Selected (1)    |
| Available (3) Search Q | Selected (1)    |
| ☐ GigabitEthernet1 →   | Vlan39          |
| ☐ GigabitEthernet2 →   |                 |
| Vlan1 >                |                 |
| -                      |                 |
|                        |                 |
| Cancel                 | Apply to Device |

Start the captures and run the **license smart trust idtoken <token> all force** command:

| rout | bleshooting > Pa | acket Capture | 9                     |   |             |   |                |                |          |                  |
|------|------------------|---------------|-----------------------|---|-------------|---|----------------|----------------|----------|------------------|
| +    | Add × Delete     | e             |                       |   |             |   |                |                |          |                  |
|      | Capture Name ~   | Interface ~   | Monitor Control Plane | ~ | Buffer Size | ~ | Filter ~<br>by | Limit          | Status v | Action           |
| 0    | license          | Vlan39        | Yes                   |   | 0%          |   | any            | @ 3600<br>secs | Inactive | ► Start          |
| •    | ≪ 1 ▶ ▶          | 10 🔻 iter     | ns per page           |   |             |   |                |                |          | 1 - 1 of 1 item: |

The packet captures of a trust establishment must contain these steps:

- 1. TCP session establishment using SYN, SYN-ACK & ACK sequence
- 2. TLS session establishment with both server and client certificate exchange. Establishment ends with the **New Session Ticket** packet
- 3. Encrypted packet exchange (Application Data frames) where WLC reports license usage
- 4. TCP session termination via FIN-PSH-ACK, FIN-ACK & ACK sequence

**Note:** The packet captures contain a lot more frames, including multiples of TCP window update and **Application Data** frames

Since CSSM Cloud uses 3 different public IP addresses, in order to filter out all of the packet captures between WLC and CSSM, use these wireshark filter:

If using an On-prem SSM, filter for the SSM IP address:

ip.addr==<on-prem-ssm-ip>

**Example**: Packet captures of a successful trust establishment with directly connected CSSM with all of the significant packet captures filtered:

| No. | Arrival Time               | Source         | Destination    | Protocol | Info                                                                                   |
|-----|----------------------------|----------------|----------------|----------|----------------------------------------------------------------------------------------|
| 55  | 9 Aug 23, 2021 11:31:13.35 | 192.168.10.150 | 192.133.220.90 | TCP      | 22425 → 443 [SYN] Seq=0 Win=4128 Len=0 MSS=536                                         |
| 57  | 6 Aug 23, 2021 11:31:13.46 | 192.133.220.90 | 192.168.10.150 | TCP      | 443 → 22425 [SYN, ACK] Seq=0 Ack=1 Win=32120 Len=0 MSS=1390                            |
| 57  | 8 Aug 23, 2021 11:31:13.46 | 192.168.10.150 | 192.133.220.90 | TCP      | 22425 → 443 [ACK] Seq=1 Ack=1 Win=4128 Len=0                                           |
| 58  | Ø Aug 23, 2021 11:31:13.46 | 192.168.10.150 | 192.133.220.90 | TLSv1.2  | Client Hello                                                                           |
| 60  | 8 Aug 23, 2021 11:31:13.58 | 192.133.220.90 | 192.168.10.150 | TLSv1.2  | Server Hello                                                                           |
| 61  | 2 Aug 23, 2021 11:31:13.58 | 192.168.10.150 | 192.133.220.90 | TCP      | [TCP Window Update] 22425 → 443 [ACK] Seq=168 Ack=537 Win=4128 Len=0                   |
| 61  | 4 Aug 23, 2021 11:31:13.58 | 192.133.220.90 | 192.168.10.150 | TCP      | 443 → 22425 [ACK] Seq=537 Ack=168 Win=31953 Len=536 [TCP segment of a reassembled PDU] |
| 67  | 3 Aug 23, 2021 11:31:13.70 | 192.133.220.90 | 192.168.10.150 | TLSv1.2  | Certificate [TCP segment of a reassembled PDU]                                         |
| 67  | 5 Aug 23, 2021 11:31:13.70 | 192.133.220.90 | 192.168.10.150 | TLSv1.2  | Server Key Exchange [TCP segment of a reassembled PDU]                                 |
| 69  | 5 Aug 23, 2021 11:31:13.71 | 192.133.220.90 | 192.168.10.150 | TLSv1.2  | Certificate Request, Server Hello Done                                                 |
| 71  | 1 Aug 23, 2021 11:31:13.85 | 192.168.10.150 | 192.133.220.90 | TLSv1.2  | Certificate, Client Key Exchange                                                       |
| 71  | 8 Aug 23, 2021 11:31:14.01 | 192.168.10.150 | 192.133.220.90 | TLSv1.2  | Certificate Verify, Change Cipher Spec, Encrypted Handshake Message                    |
| 73  | 7 Aug 23, 2021 11:31:14.13 | 192.133.220.90 | 192.168.10.150 | TLSv1.2  | New Session Ticket, Change Cipher Spec, Encrypted Handshake Message                    |
| 74  | 5 Aug 23, 2021 11:31:14.13 | 192.168.10.150 | 192.133.220.90 | TLSv1.2  | Application Data                                                                       |
| 74  | 7 Aug 23, 2021 11:31:14.13 | 192.168.10.150 | 192.133.220.90 | TLSv1.2  | Application Data                                                                       |
| 74  | 9 Aug 23, 2021 11:31:14.13 | 192.168.10.150 | 192.133.220.90 | TLSv1.2  | Application Data, Application Data                                                     |
| 22  | Aug 23, 2021 11:31:45.00   | 192.168.10.150 | 192.133.220.90 | TCP      | 22425 → 443 [FIN, PSH, ACK] Seq=4306 Ack=9738 Win=3625 Len=0                           |
| 22  | Aug 23, 2021 11:31:45.11   | 192.133.220.90 | 192.168.10.150 | TCP      | 443 → 22425 [FIN, ACK] Seq=9738 Ack=4307 Win=31250 Len=0                               |
| 22  | Aug 23, 2021 11:31:45.11   | 192.168.10.150 | 192.133.220.90 | TCP      | 22425 → 443 [ACK] Seq=4307 Ack=9739 Win=3625 Len=0                                     |
|     |                            |                |                |          |                                                                                        |

#### **Show Commands**

These show commands contain useful information about trust establishment:

show license status show license summary show tech-support license show license tech-support show license air entities summary

show license history message (useful to see the history and content of messages sent to SL)

show tech wireless (actually gets show log and show run on top of the rest which can be useful)

The **show license history message** command is one of the more useful commands since it can display the actual messages sent from WLC and received back from CSSM.

A successful trust establishment has both "REQUEST: Aug 23 10:18:08 2021 Central" and "RESPONSE: Aug 23 10:18:10 2021 Central" messages printed. If there is nothing after the RESPONSE line, that means that the WLC did not receive a response from the CSSM.

This is an example of a show license history message output for a successful trust establishment:

REQUEST: Aug 23 10:18:08 2021 Central

{"request":"{\"header\":{\"request\_type\":\"POLL\_REQ\",\"sudi\":{\"udi\_pid\":\"C9800-CL-K9\",\"udi\_seri}
NB\"},\"version\":\"1.3\",\"locale\":\"en\_US.UTF-8\",\"signing\_cert\_serial\_number\":\"3\",\"id\_cert\_ser
\",\"product\_instance\_identifier\":\"\",\"connect\_info\":{\"name\":\"C\_agent\",\"version\":\"5.0.9\_rel/

e,\"additional\_info\":\"\",\"capabilities\":[\"UTILITY\",\"DLC\",\"AppHA\",\"MULTITIER\",\"EXPORT\_2\",\ Y\_USAGE\"]}},\"request\_data\":\"{\\\"sudi\\\":{\\\"udi\_pid\\\":\\\"C9800-CL-K9\\\",\\\"udi\_serial\_numbe \"},\\\"timestamp\\\":1629713888600,\\\"nonce\\\":\\\"11702702165338740293\\\",\\\"product\_instance\_ide \"original\_request\_type\\\":\\\"LICENSE\_USAGE\\\",\\\"original\_piid\\\":\\\"2e84a42f-c903-44c5-83b2-e62 ":7898262236}\"}","signature":{"type":"SHA256","key":"59152896","value":"eiJ7IuQaTCFxgUkwls76WZxa5DRI5A OgMqQd5P0U6VNsH2j9dHco4T1NJ/aCMbR1MRmkfxyVSWsx41mjJL11mpOSi3ZS4FBMv1F/EB0UfowREe2oz21rQp1cAFpPn5S1aFezW /Nu6SQZfIW+IdF+2qnJeNFAIZbNpg0B5d5HIJvDmDImvDu3bMRHhQAWr2KKzGFr6jPz0hs7bGY/+F1fTLQk5LFEUaKTNH/tuxJPFH1F h9//uhsd+NaQyfdRF1udkbfUBTFkvPxHW9/5w=="}}

RESPONSE: Aug 23 10:18:10 2021 Central {"signature":{"type":"SHA256","value":"TXZE034fqAul2jy9V4+HoB2hDShl9au/5sgodiCVatmu671/6MyN7kZfEzREufY8 SLrjTf04grGeQTcH7yEj0D+gztWXC0u8RBT7/Bo9aBs\n4x1i0E6f1PB3BP6yu7KIEUQZ8yHzlwDT+mVtJGi6TRrtYnV3KQMpCUmF5F w0ksf3SfXreNZJuzWXzjHvtmlusCQXw7ZTBzffYsNK00lkJlr\nvgB2PkV7JUlsA481kpIvlPul6IiJXqk+2PC2IzCrCLG571VN3XgX 1pEl2SHyQ/DAw==","piid":null,"cert\_sn":null},"response":"{\"header\":{\"version\":\"1.3\",\"locale\":\" mp\":1629713890172,\"nonce\":null,\"request\_type\":\"POLL\_REQ\",\"sudi\":{\"udi\_pid\":\"C9800-CL-K9\",\ 9PJK8D70CNB\"},\"agent\_actions\":null,\"connect\_info\":{\"name\":\"SSM\",\"version\":\"1.3\",\"producti s\":[\"DLC\",\"AppHA\",\"EXPORT\_2\",\"POLICY\_USAGE\",\"UTILITY\"],\"additional\_info\":\"\"},\"signing\_c \",\"id\_cert\_serial\_number\":\"59152896\",\"product\_instance\_identifier\":\"\"},\"status\_code\":\"FAILE \"Invalid ProductInstanceIdentifier: 2e84a42f-c903-44c5-83b2-e62e258c780f provided in the polling reque 262236\",\"retry\_time\_seconds\":0,\"response\_data\":\"\"}","sch\_response":null}

#### **Debugs/btrace**

Run this command a few minutes after a trust establishment has been attempted using a **license smart trust idtoken all force** command. IOSRP logs are extremely verbose. Append | include smart-agent" to the command to get only smart licensing logs.

show logging process iosrp start last 5 minutes show logging process iosrp start last 5 minutes | include smart-agent

You can also run these debugs and then reconfigure the licensing commands to force a new connection:

debug license events debug license errors debug license agent all

### **Common Issues**

#### WLC Has No Internet Access or Firewall Blocks/alters Traffic

Embedded packet captures on the WLC are an easy way to see if WLC receives anything back from the CSSM or On-prem SSM. If there was no response, chances are that the firewall is blocking something.

The **show license history message** command prints an empty response 1 second after the request is sent out if **no response** was received from the CSSM Cloud or On-prem SSM.

For example, this can lead you to believe that an empty response was received, but in reality there was no response at all:

```
REOUEST: Jun 29 11:12:39 2021 CET
{"request":"{\"header\":{\"request_type\":\"ID_TOKEN_TRUST\",\"sudi\":{\"udi_pid\":\"C9800-CL-K9\",\"ud
RESPONSE: Jun 29 11:12:40 2021 CET
```

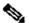

**Note:** There is currently an enhancement request Cisco bug ID <u>CSCvy84684</u> that makes show license history message print an empty response when there are no response. This is to enhance the output of the show license history message command

#### **Unknown CA Alert in Packet Captures**

Communication with CSSM or On-prem SSM requires a decent certificate on the 9800 side. It can be selfsigned, but it cannot be invalid or expired. In such a case, a packet capture shows a TLS alert for unknown CA sent by CSSM when the 9800 HTTP client certificate has expired.

Smart licensing uses the ip http client configuration, which is different from the ip http server that WLC Web interface uses. This means that these commands need to be configured properly:

```
ip http client source-interface <interface>
ip http client secure-trustpoint <TP>
```

The trustpoint name can be found with the show crypto pki trustpoints command. It is recommended to use a self signed cert **TP-self-signed-xxxxxxxx** certificate or Manufacturer Installed Certificate (MIC) which is usually called CISCO\_IDEVID\_SUDI and is available only on 9800-80, 9800-40 and 9800-L.

It is important to note that devices that do TLS interception, such as a firewall with the SSL decrypt feature, can prevent the C9800 from establishing a successful handshake with the Cisco Licensing server as the HTTPS certificate presented is the firewall certificate instead of the Cisco Licensing server certificate.

Note: Make sure you configure both source-interface and secure-trustpoint commands. A sourceinterface command is needed even if WLC has only one L3 interface.

### **Related Information**

- Smart Licensing with Air Gap mode on 9800
- Cisco Technical Support & Downloads